# マイナンバー管理システム

# 令和4年年末調整対応版(Ver1.1.7)

## インストール手順書

< 本作業の手順 >

- 1) 弊社ホームページ(<http://www.msc-corp.co.jp>)より令和4年年末調整対応版をダウンロードします。
- 2)ダウンロードした「令和4年年末調整対応版」にて、データコンバート処理並びにプログラム インストール処理を実行します。

初版 令和4年11月25日 作成

南日本ソフトウェア株式会社

#### サーバー・クライアント(下図)で運用している場合

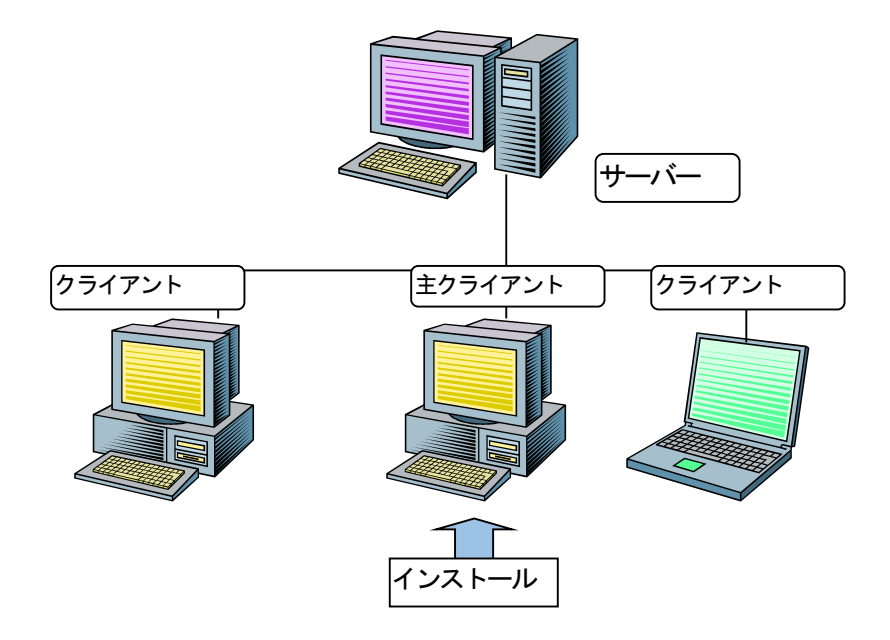

 主クライアントとは、現在稼動しているマイナンバー管理システムが インストールされているクライアントの事です。

手順1. インストールの準備

*Ⅰ.インストール作業開始前に、必ず「データベースバックアップ処理」を実行して下さい。*

*Ⅱ.今回は、必ず「データコンバート処理」を実行して下さい。*

### 手順1. インストールの準備

#### 手順1-1. インストール環境を南日本ソフトウェアホームページよりダウンロードする。

1) 全クライアントでのマイナンバー管理システムの運用を終了させて下さい。

2) 弊社ホームページにアクセスして下さい。 (<http://www.msc-corp.co.jp>)

### 3)ホームページ上の「サポート」をクリックして

下さい。 ログインフォーム(図1画面)が表示されます。 ※図1が正しく表示されない場合は弊社へご連絡下さい。 ユーザID 及びパスワードへはFAXでお知らせ しました値を半角英数字で入力し、ログインして 下さい。

、脚品を購入されているお客様のみサポートの対象となります。  $2 - f - 1 D$  do ◆ 製品を購入されているお客様のみサホートの対象となります。<br>- 全側にありますユーザーID・パスワードを入力し、ログインボタン<br>- 全側リックしてください。<br>- お手持ちのユーザーID・パスワードが分からない、または取得され<br>- なください。<br>- なください。 パスワード **........** ください。 ●金社業内 ●事業内容 ●製品紹介 ●サポート ●採用情報 ●お問い合わせ ●資料請求 **MSC**<sup>MBAYZトウェア</sup>

製品紹介

 $1.047374$ 

事業内容

会社索内

**■50 mB本ソフトウェア** 

サポート

図1. ログインフォーム画面

4) ログインするとダウンロードフォーム(図2画面) に切替わります。

O8V117 20221130UPN.ZIP が表示されます ので、その上で 右クリック して下さい。

5) 右クリックメニューの中にある 名前を付けてリンクを保存 をクリック してください。

図2. ダウンロードフォーム画面

6) デスクトップを選択後 保存 をクリックし、保存 終了後にインターネットを終了してください。

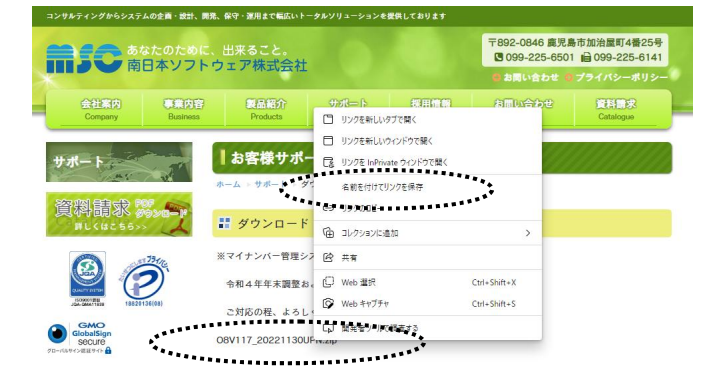

◎ 全社業内 ◎ 事業内容 ◎ 製品紹介 ◎ サポート ◎ 保用情報 ◎ お問い合わせ ◎ 資料請求

-<br>〒892-0846 鹿児島市加治屋町4番25号<br>099-225-6501 - 099-225-6141

**EEL** 

お問い合わせ

13.11.11.48

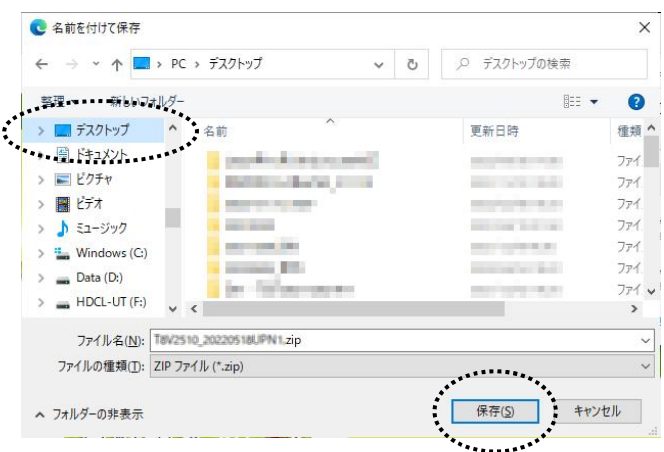

- 手順1-2. ダウンロードした令和4年年末調整対応版リリースファイルのセキュリティを確認する。
	- 1) デスクトップに作成された O8V117\_20221130UPN.ZIP ファイル上で右クリックし、 プロパティ を選択します。 (右図)

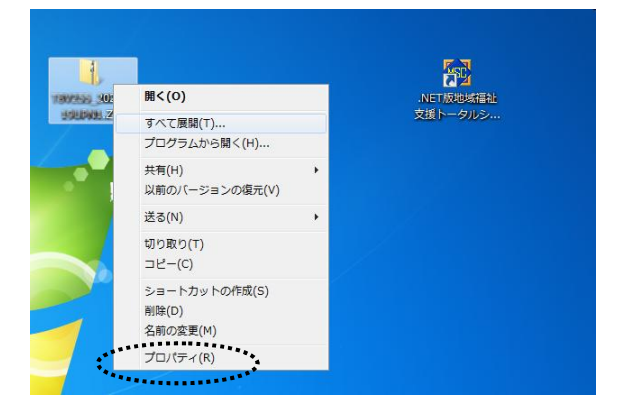

2)プロパティ画面の下部に「セキュリティ」 項目が表示される場合があります。(右図) その場合は 許可する にチェックを付けてください。

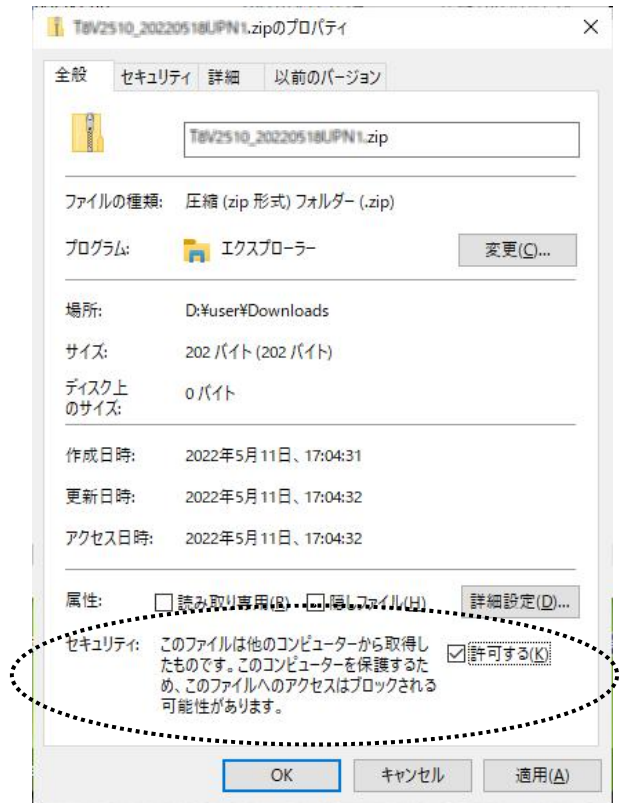

3) OK ボタンをクリックしてプロパティ画面を閉じてください。

- 手順1-3. ダウンロードした令和4年年末調整対応版リリースファイルを解凍する。
	- 1) デスクトップに作成された O8V117 20221130UPN.ZIP ファイルトで右クリックリ、すべて展開 を選択します。 (右図)

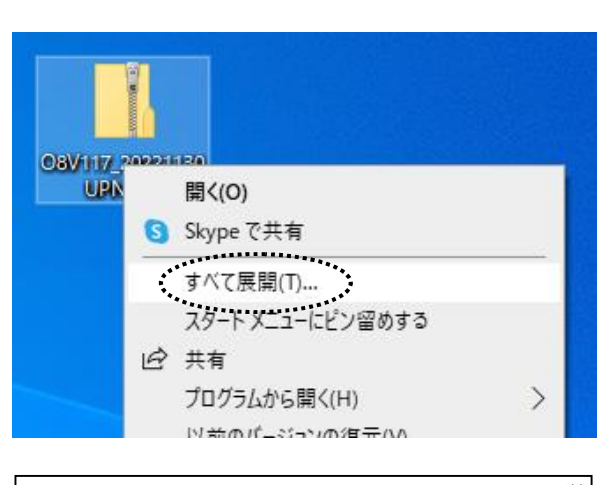

2)「すべて展開」をクリックすると、「圧縮(ZIP形式) フォルダーの展開」 画面が表示されます。(右図) 展開先のフォルダーを確認、参照 ボタンで選択し、 展開先が決定したら 展開 ボタンをクリックします。

3) 展開が終了すると「O8V117 20221130UPN」 フォルダ内が表示されます。(図1) 更にフォルダ内に有る「O8V117 20221130UPN」 フォルダをクリックすると、バージョンアップ作業が 表示されます。(図2)

B 圧縮 (ZIP 形式) フォルダーの展開 展開先の選択とファイルの展開 ファイルを下のフォルダーに展開する(F): D:¥User¥Desktop¥O8V117\_20221130UPN 参照(R)... ☑ 完了時に展開されたファイルを表示する(H) 展開(E) キャンセル 

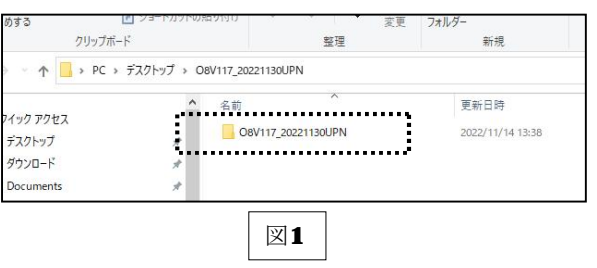

4) 色付きのアイコンの「Mc. OBCopy」をダブル クリックします。(.exe が表示されている場合もあります。)

(作業完了後に図2画面にあるリリース文書を開き、 操作説明書、機能強化一覧表及び作業完了報告書 を印刷して下さい。また、作業完了報告書は作業完了 後に弊社宛てFAXまたはメール送付して下さい。)

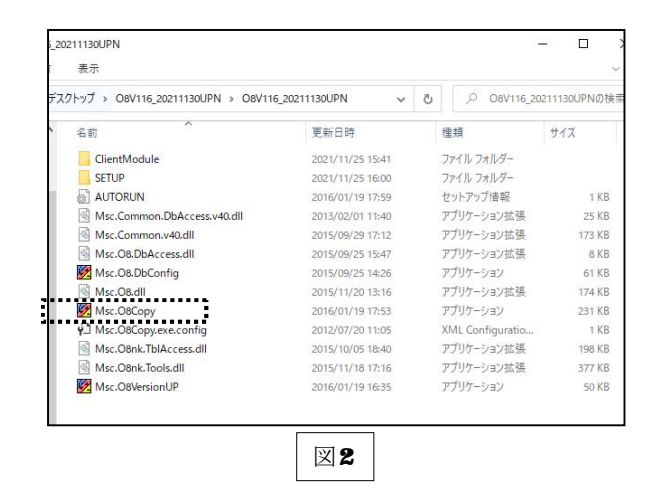

手順2. ダウンロードした「令和4年年末調整対応版リリース」をインストールする。

① データコンバート処理 ボタンを押してください。

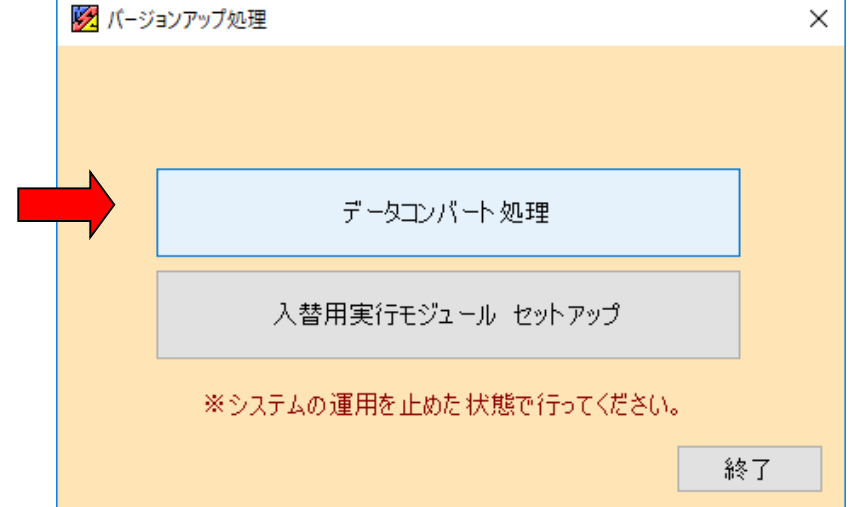

2 下図ウインドウ画面が表示されます。 処理開始 のボタンを押してください。

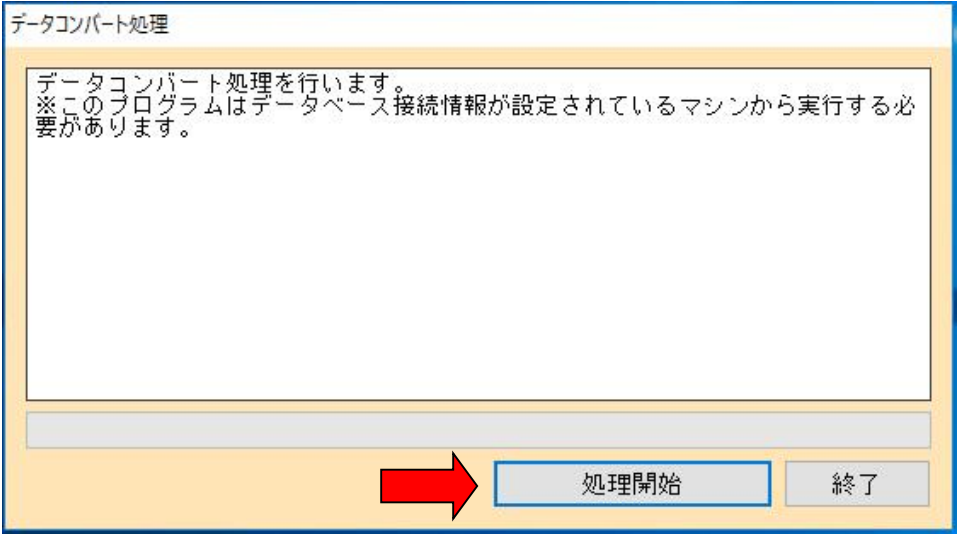

データコンバートを終えたら下図ウインドウ画面が表示されます。

**OK ボタンを押してください。** 

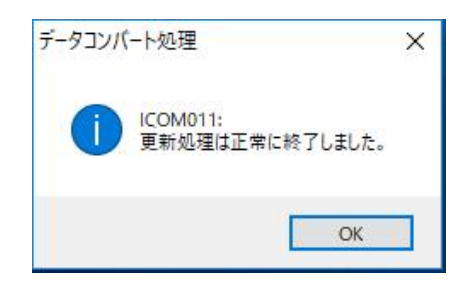

※コンバート処理は数分時間を要す場合があります。(パソコンの処理能力に応じて変化します。)

③ セットアップ手順2-②を終えたら下図ウインドウ画面に戻りますので、

入替用実行モジュール セットアップ ボタンを押してください。

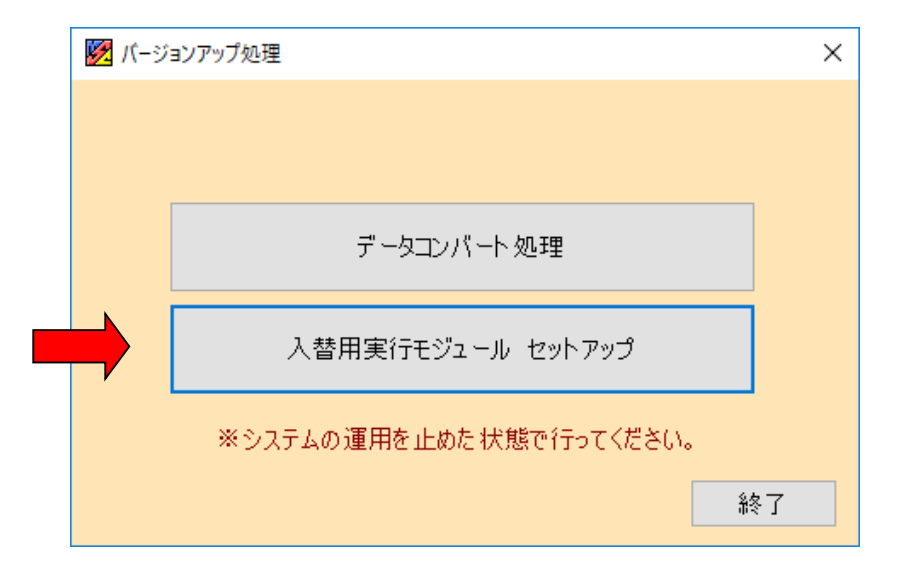

② 以下の画面が表示されます。

**処理開始 のボタンを押してください。** 

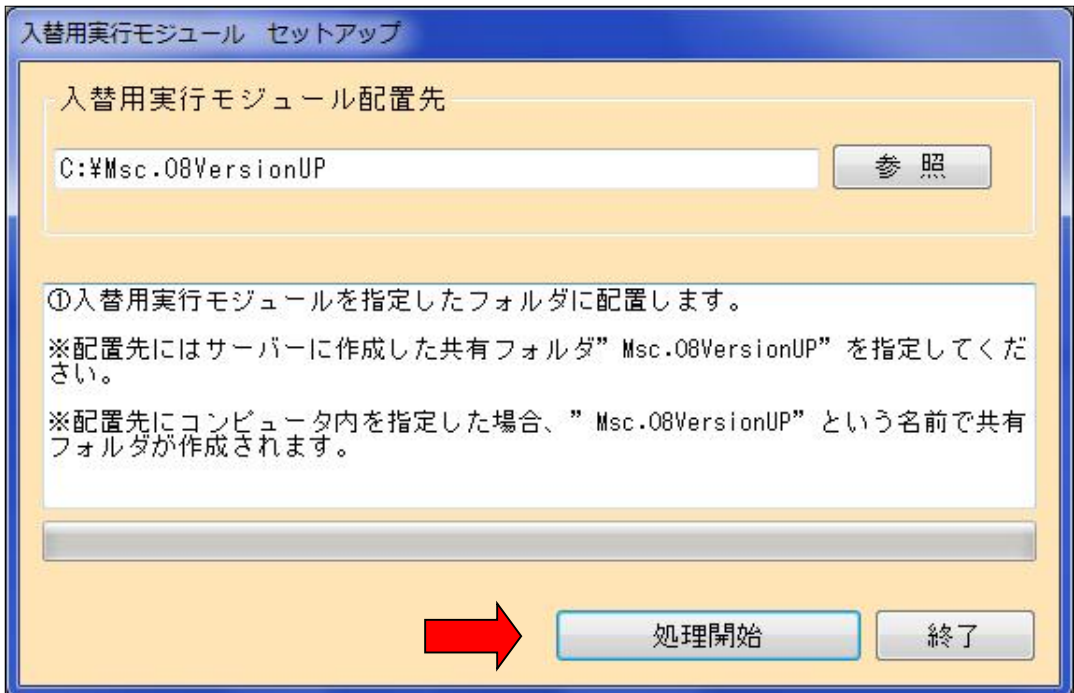

プログラムの更新を終えたら下図ウインドウ画面が表示されます。

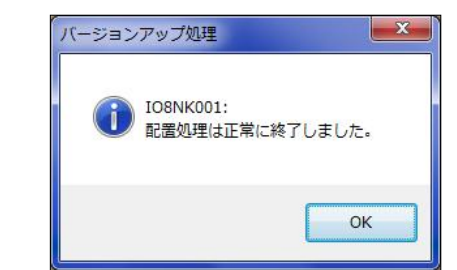

以上で、令和4年年末調整対応版リリースのインストール作業は終了です。

**OK ボタンを押してください。** 

### ※ 各端末からのマイナンバー管理システムの起動について

- 1) バージョンアップ作業後、システムを運用している各クライアント (端末)で マイナンバー管理システムを起動してください。
- 2) 右図ウインドウ画面が表示されます。 おい(y) をクリックします。
- 3) プログラムの更新作業が開始されます。

*注)実行モジュールバージョンアップが正常に終了しない場合、 マイナンバー管理システムのアイコン上で右クリックし 「管理者として実行(A)」を選択して下さい。*

上記作業をバージョンアップ後の初回起動時に 各クライアント(端末)で行って下さい。

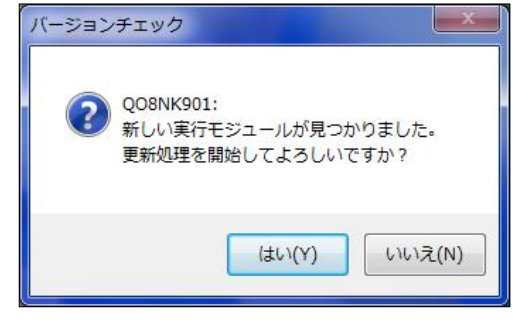